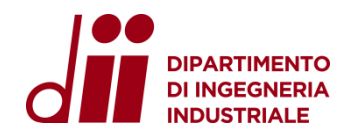

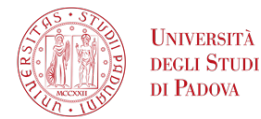

**DIPARTIMENTO DI INGEGNERIA INDUSTRIALE SETTORE SERVIZI INFORMATICI**

# **Configurazione VPN-DII**

Settembre 2023 - versione 1

# 1. PREREQUISITI

Il sistema operativo e tutte le componenti software (driver/antivirus) del proprio dispositivo devono essere aggiornate.

- 1.1. Sistemi operativi supportati:
	- Windows 11, Windows 10 (non versioni precedenti)
	- macOS 13, macOS 12 (non versioni precedenti)

Si ricorda che il Settore Servizi Informatici non fornisce assistenza su pc e dispositivi personali, ma solo su quelli Dipartimentali.

1.2. Servizi Informatici Disponibili

Una volta effettuata la connessione alla VPN, saranno disponibili tutti i servizi informatici offerti dal Dipartimento:

- 1. Accesso diretto tramite Connessione Desktop remoto/SSH alle proprie workstation da calcolo (Windows/Linux)
- 2. Accesso alla cartelle condivise (Scanner, Gruppi, Aree)
- 3. Accesso a tutte le licenze software di rete

#### **NOTA BENE.**

La VPN non deve essere utilizzata per il trasferimento file, per questo tipo di servizio si rimanda all'uso di filesender o storage in Cloud (es. WeTransfer, Filesender Garr, Dropbox, Gdrive, ecc.).

# 2. CONFIGURAZIONE per Sistema Operativo Windows

#### **Attenzione.**

## **I passi da 1 a 4 della configurazione vanno effettuati solo la prima volta.**

2.1. Aprire un browser a piacere e collegarsi alla pagina web: [https://vpn.dii.unipd.it,](https://vpn.dii.unipd.it/) inserire le credenziali fornite tramite mail (il mittente risulta essere noreply@accessi.dii.unipd.it)

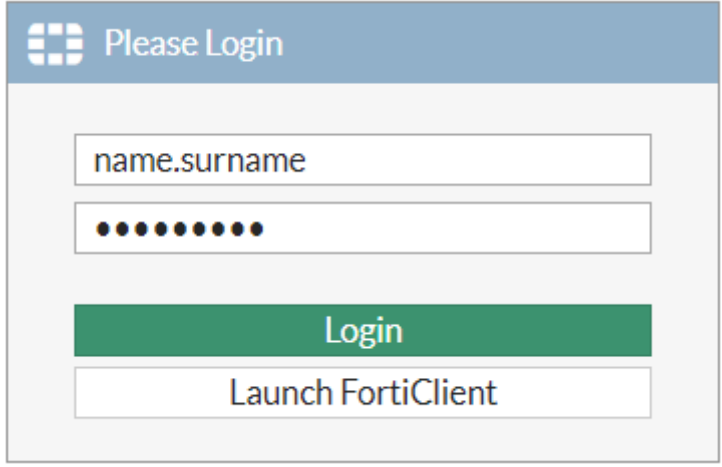

2.2. Una volta effettuato il login nella pagina web che compare successivamente cliccare sul pulsante "Download FortiClient" e selezionare la versione per Windows e procedere con l'installazione al termine del download.

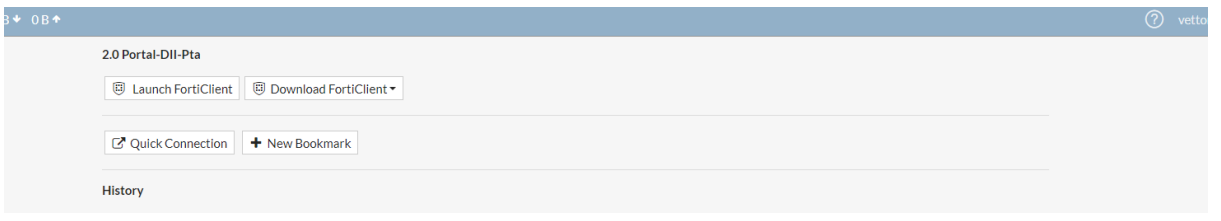

2.3. Avviare il programma "FortiClient VPN" e procedere con la configurazione:

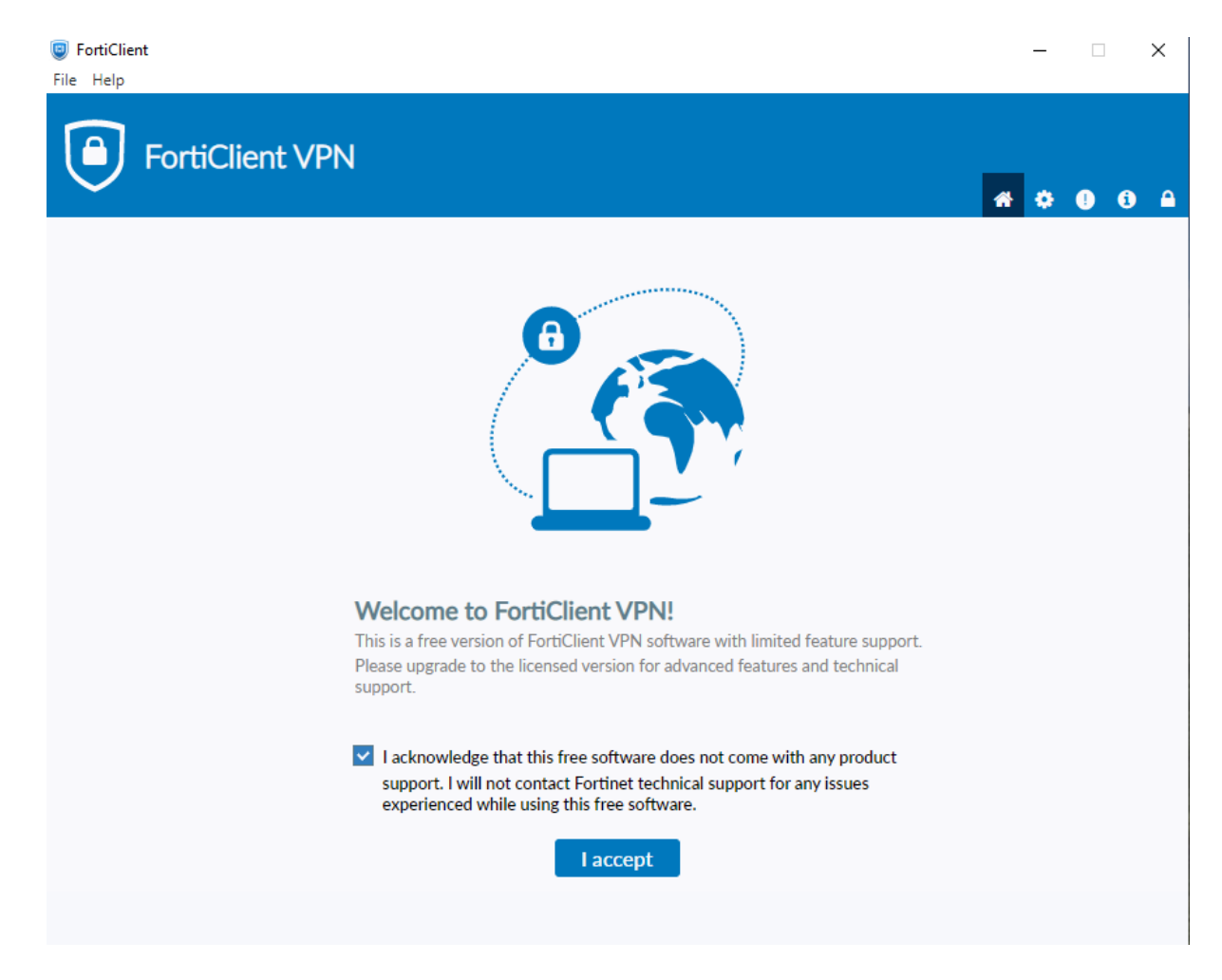

cliccare su: "I accept"

**DIPARTIMENTO DI INGEGNERIA INDUSTRIALE → UNIVERSITÀ DEGLI STUDI DI PADOVA** 

# 2.4. Configure VPN

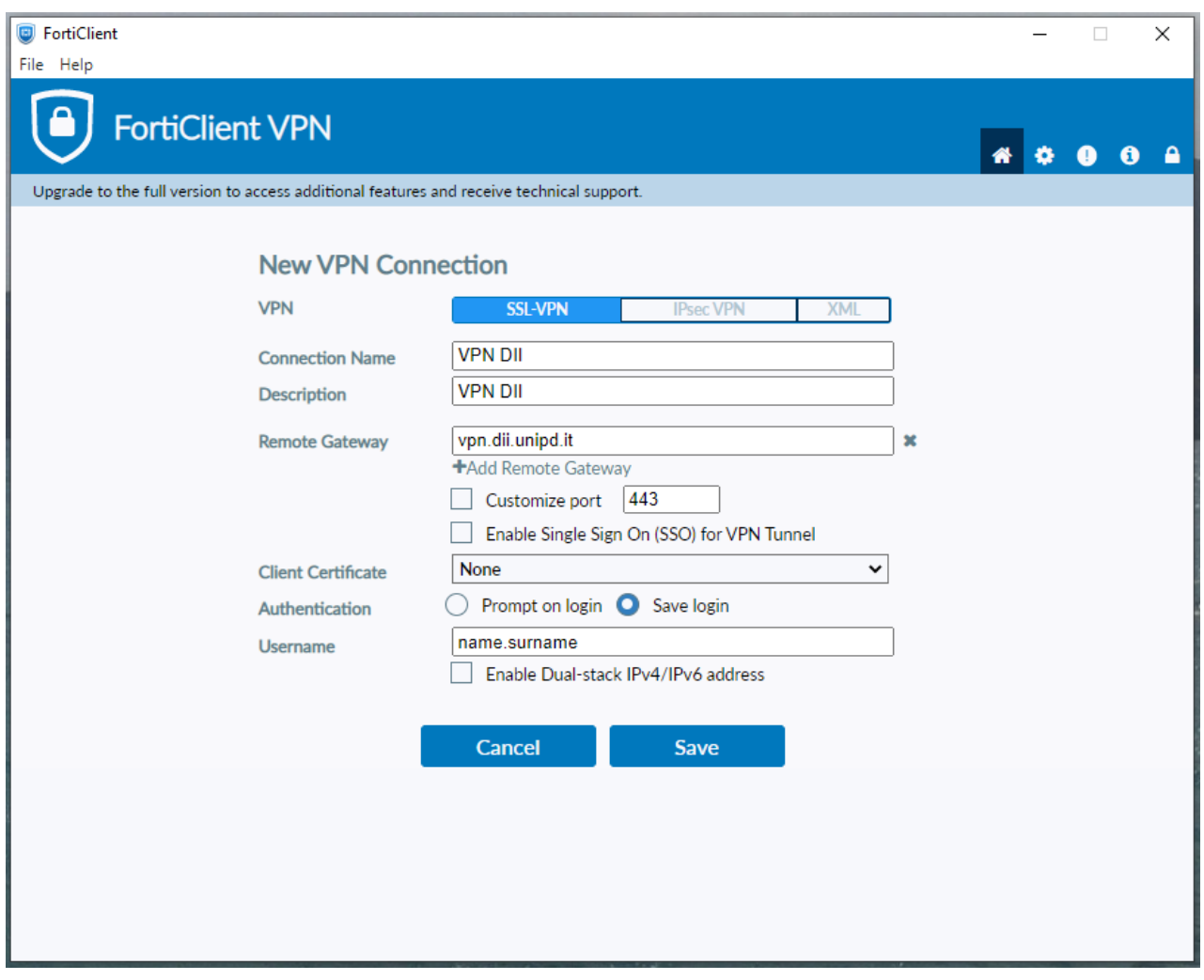

inserire la username fornita e cliccare su **Save**.

### 3. CONNESSIONE per Sistema Operativo Windows

3.1. Passi da effettuare dopo la configurazione e ad ogni connessione successiva, dopo aver terminato con successo la configurazione.

- 1. Inserire la password arrivata via mail con oggetto: "Attivazione account per VPN"
- 2. Premere "Connect"

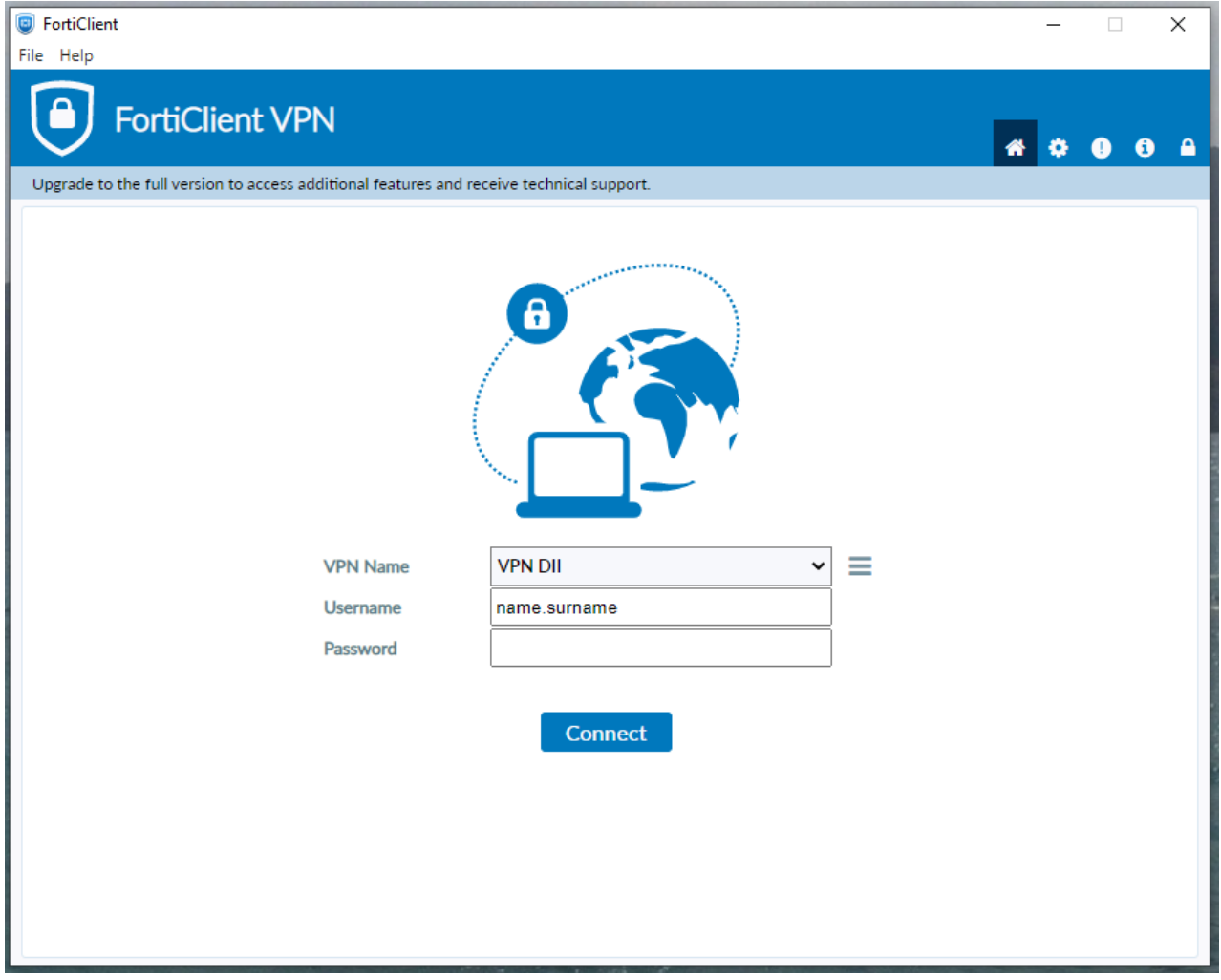

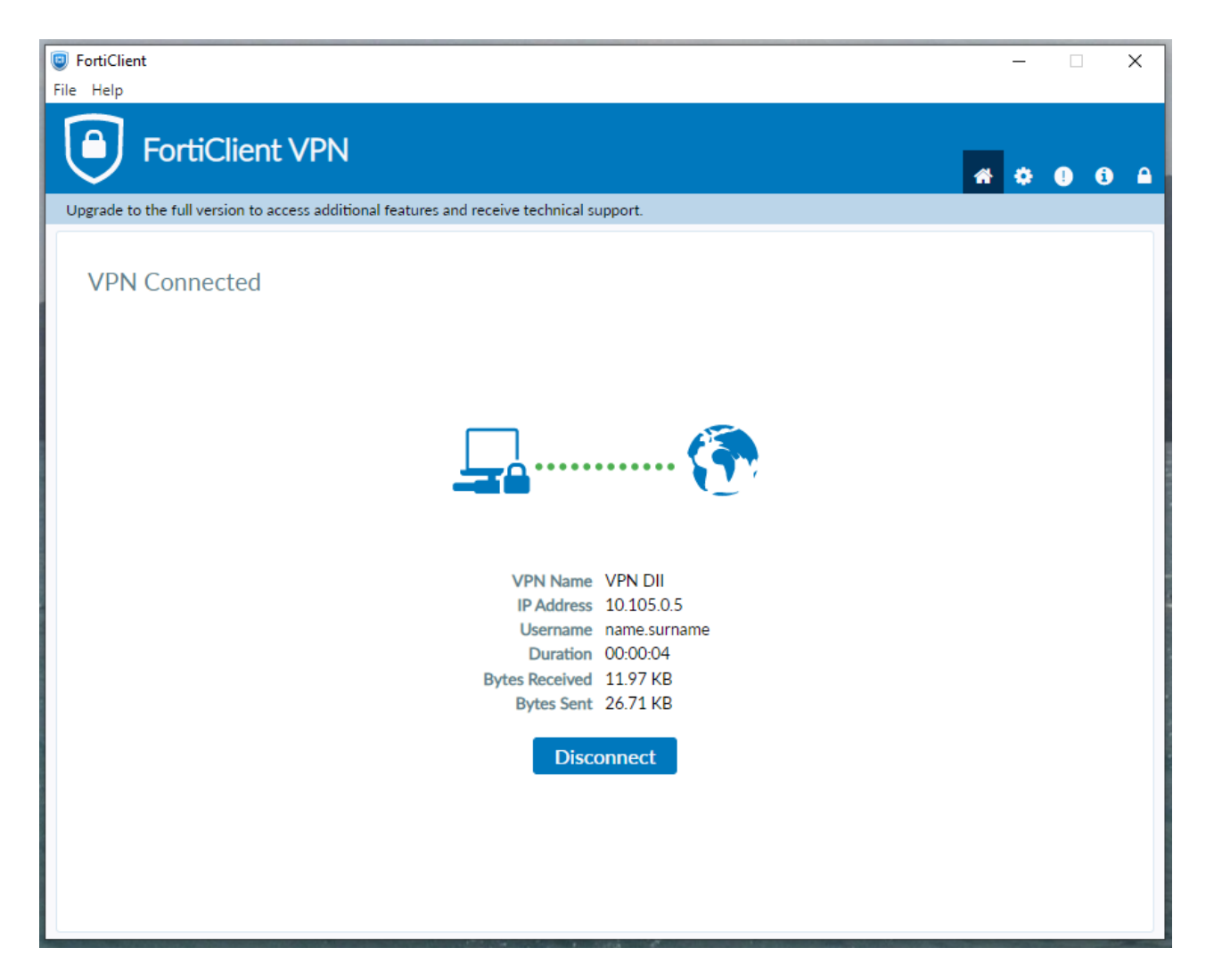

Se tutto è andato a buon fine, apparirà la seguente schermata:

3.2. Da questo momento è possibile accedere ai servizi descritti al par.1.2.

Per accedere alla propria workstation da calcolo/pc ufficio con sistema operativo Windows è necessario usare l'app "Connessione Desktop Remoto" **sempre** disponibile nei pc con sistema operativo Windows.

Andare su: "Start", cercare ed eseguire l'app: "Connessione Desktop Remoto" e configurarla come segue:

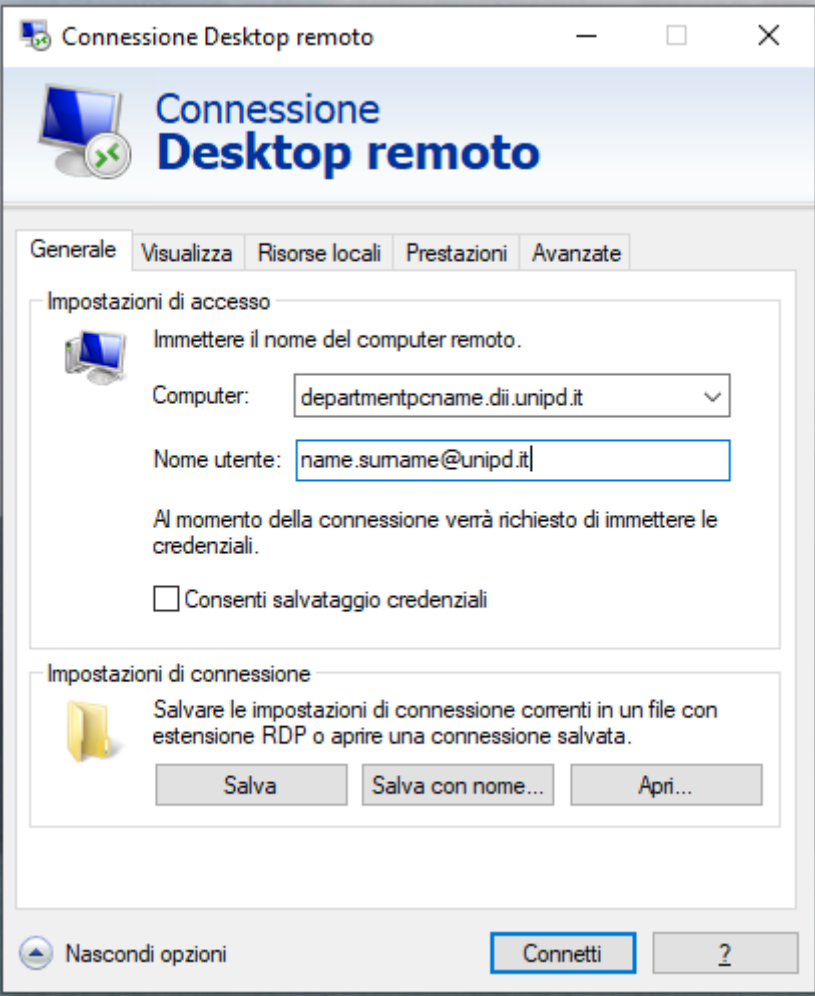

Il "**departmentpcname.dii.unipd.it**" è il "**Nome dispositivo**" che si trova cliccando con il tasto destro su: menu Start > Impostazioni > Sistema e deve essere seguito da **.dii.unipd.it.**

Per il futuro è possibile salvare questa configurazione cliccando su "Salva con nome/Save as".

Una volta premuto il tasto **Connetti** è sufficiente inserire la propria password di **SSO**. (N.B. Le credenziali non si salvano quindi è inutile mettere la spunta.)

3.3. Al termine chiudere l'applicazione Connessione desktop remoto e cliccare su Disconnect nell'applicazione Forticlient.

#### 4. CONFIGURAZIONE per Sistema Operativo macOS

#### **Attenzione.**

#### **I passi da 1 a 4 della configurazione vanno effettuati solo la prima volta.**

4.1. Aprire un browser a piacere e collegarsi alla pagina web: [https://vpn.dii.unipd.it,](https://vpn.dii.unipd.it/) inserire le credenziali fornite tramite mail (il mittente risulta essere noreply@accessi.dii.unipd.it)

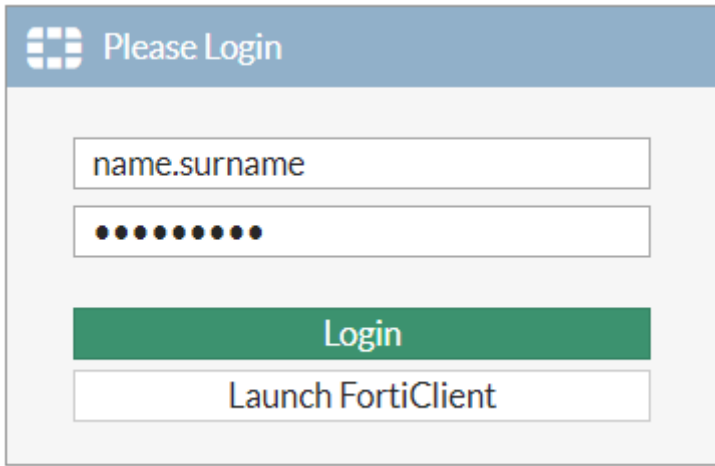

4.2. Una volta effettuato il login nella pagina web che compare successivamente cliccare sul pulsante "Download FortiClient" e selezionare la versione per Windows e procedere con l'installazione al termine del download.

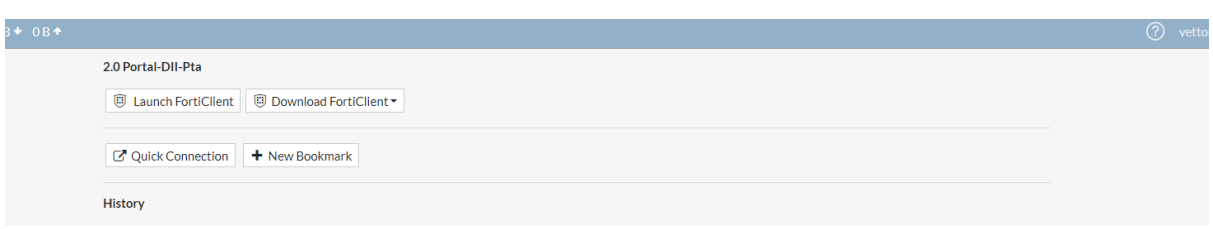

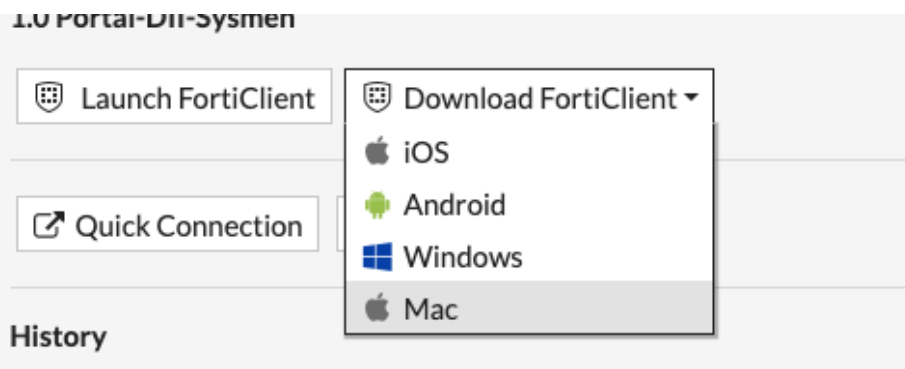

4.3. Avviare il programma "FortiClient VPN" cliccare su "I accept" per poi procedere con la configurazione:

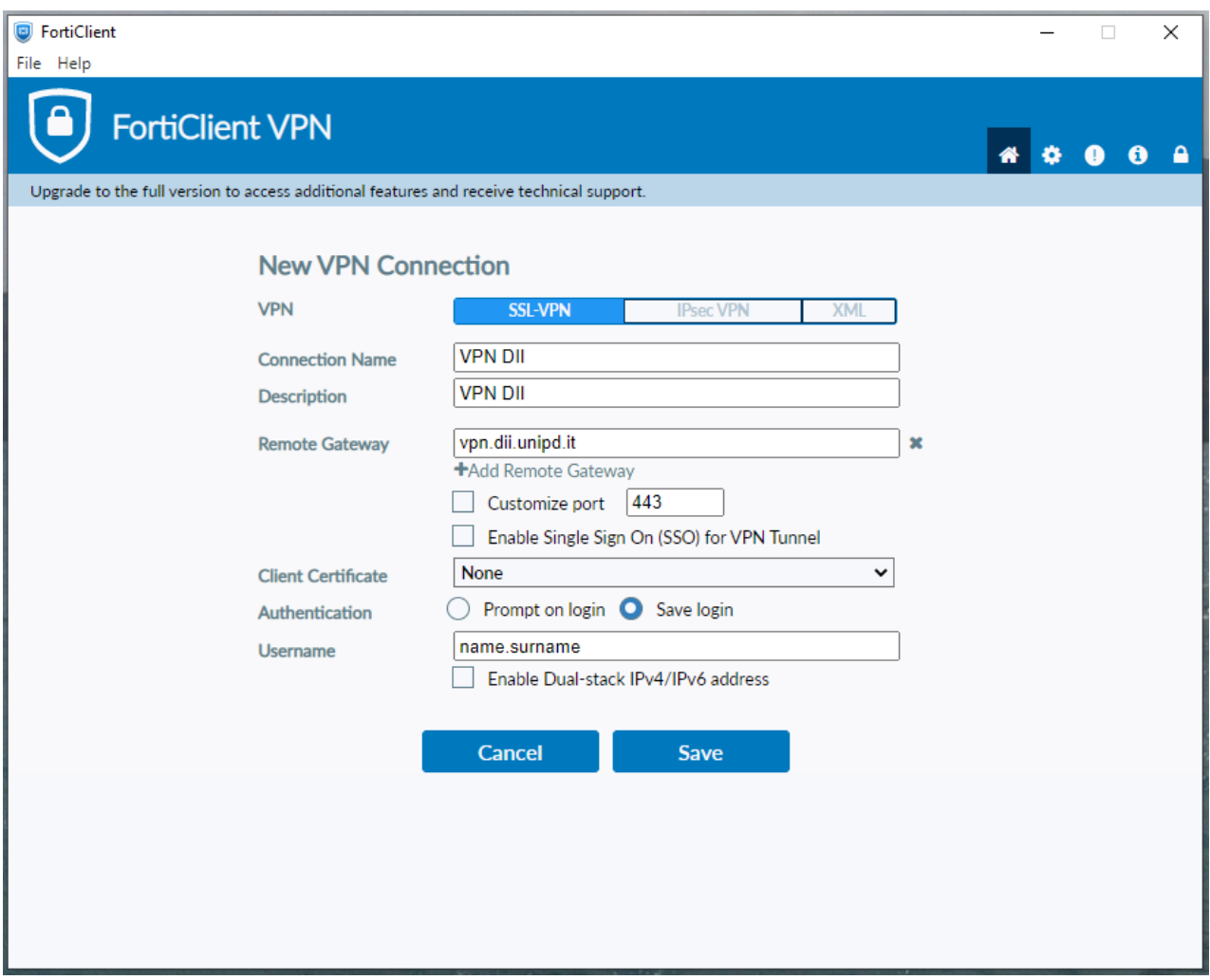

e cliccare su **Save**.

4.4. Per connettersi al pc dell'ufficio scaricare dall'Apple Store l'app: **Microsoft Remote Desktop** reperibile al seguente link:

#### <https://apps.apple.com/it/app/microsoft-remote-desktop/id1295203466?mt=12>

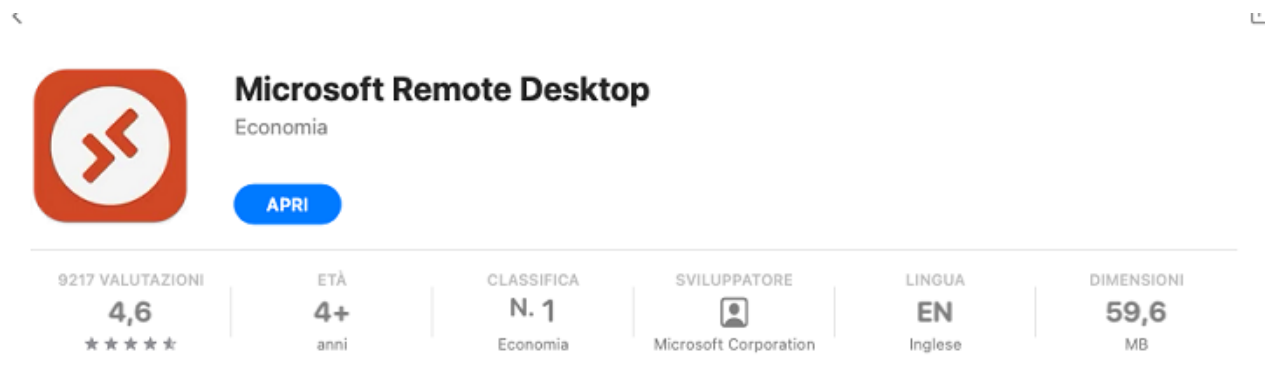

#### Novità

#### Cronologia versioni

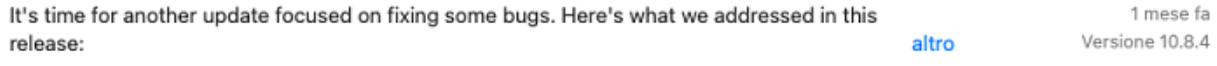

#### Anteprima

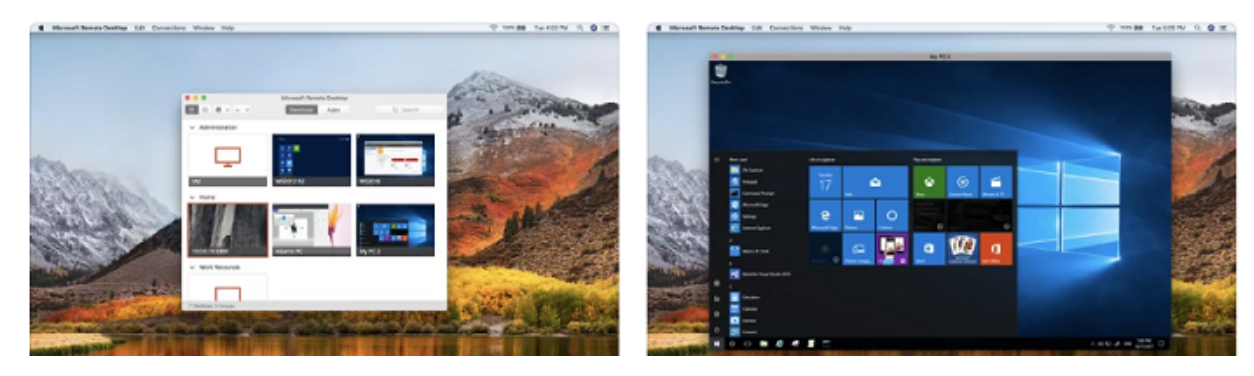

ed avviarla.

# 5. CONFIGURAZIONE dell'app per Sistema Operativo macOS

5.1. Memorizzazione credenziali SSO/DII

Nella barra in alto selezionare Microsoft Remote Desktop -> Preferences e selezionare il tab "User Accounts" ed infine sul +.

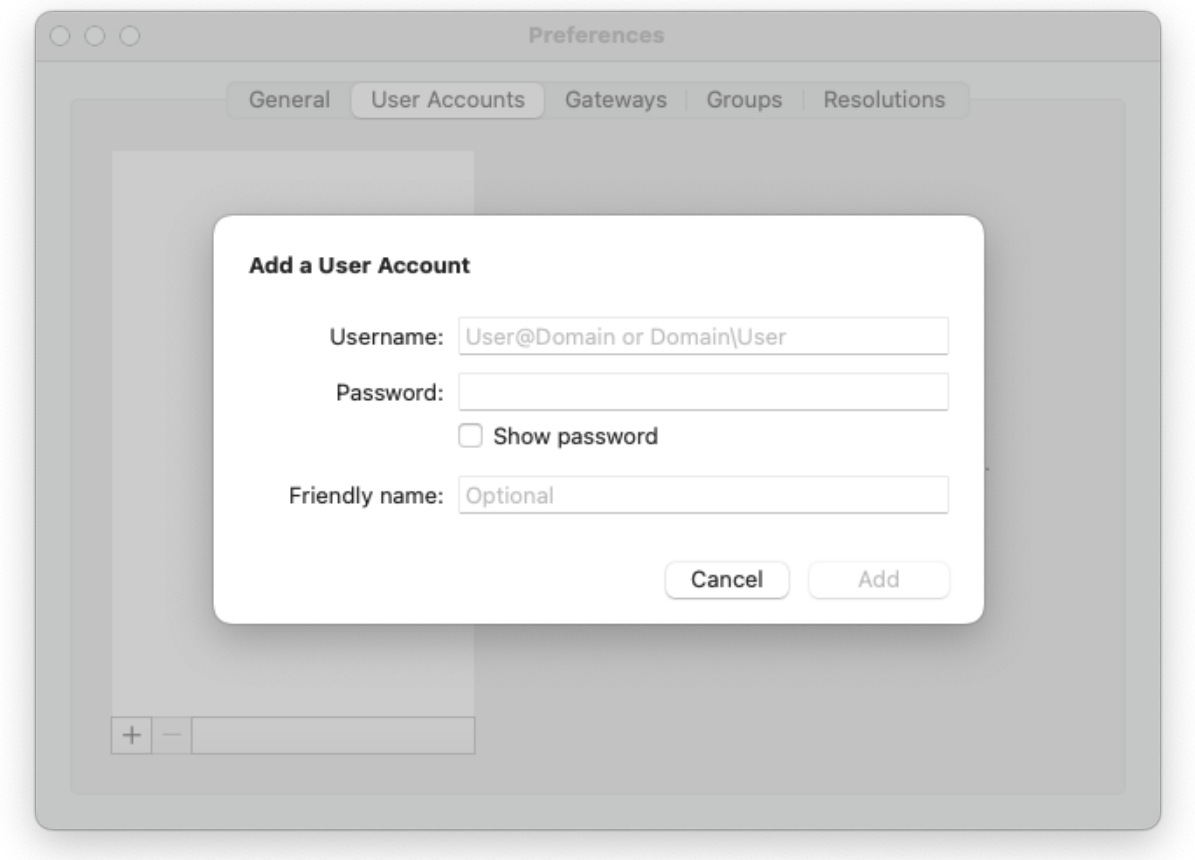

e configurarlo come in foto.

**DIPARTIMENTO DI INGEGNERIA INDUSTRIALE → UNIVERSITÀ DEGLI STUDI DI PADOVA** 

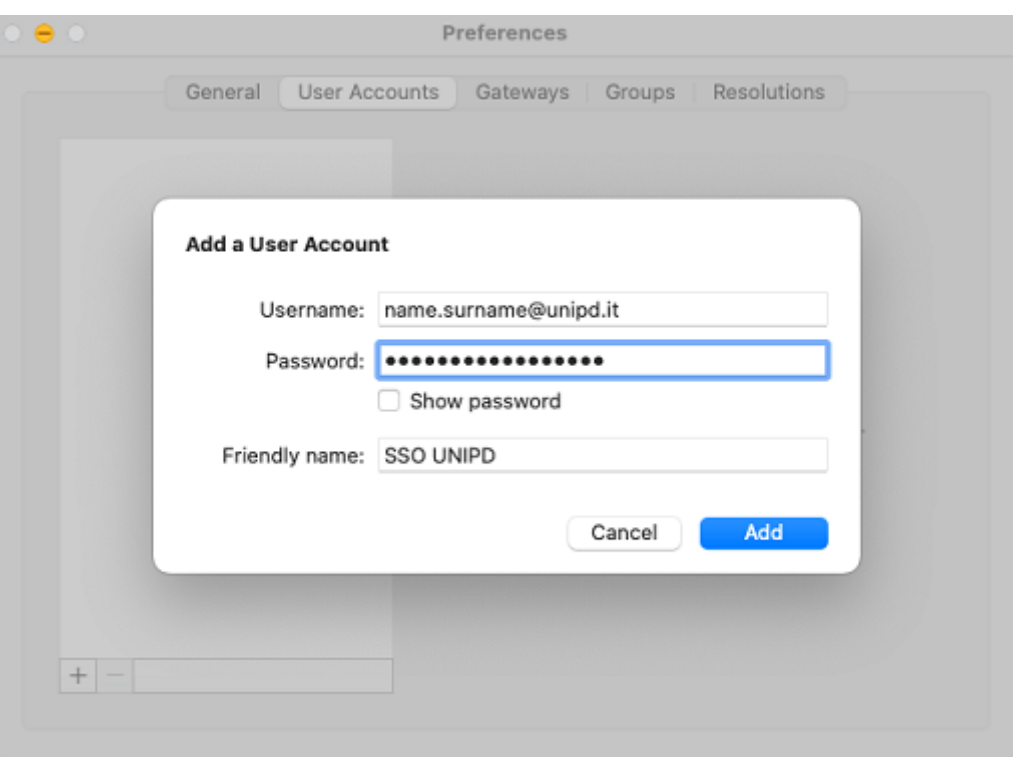

ed infine cliccare su Add.

## 5.1. Connessione RDP

A questo punto tornare nell'app e cliccare sul pulsante blu "Add PC":

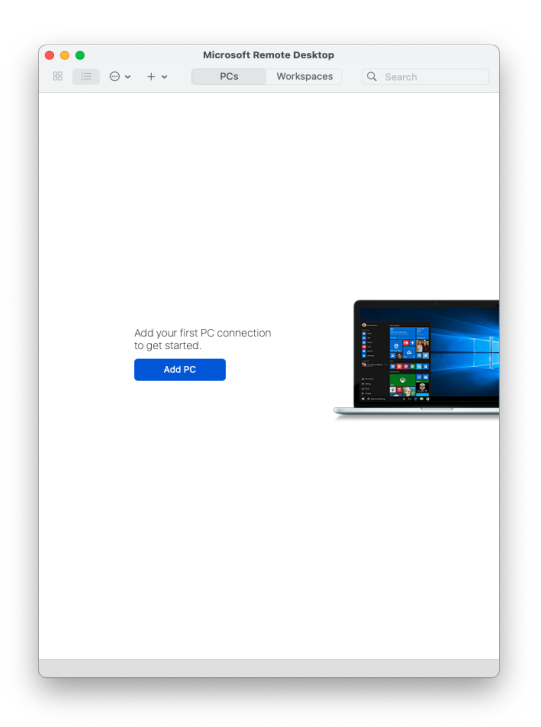

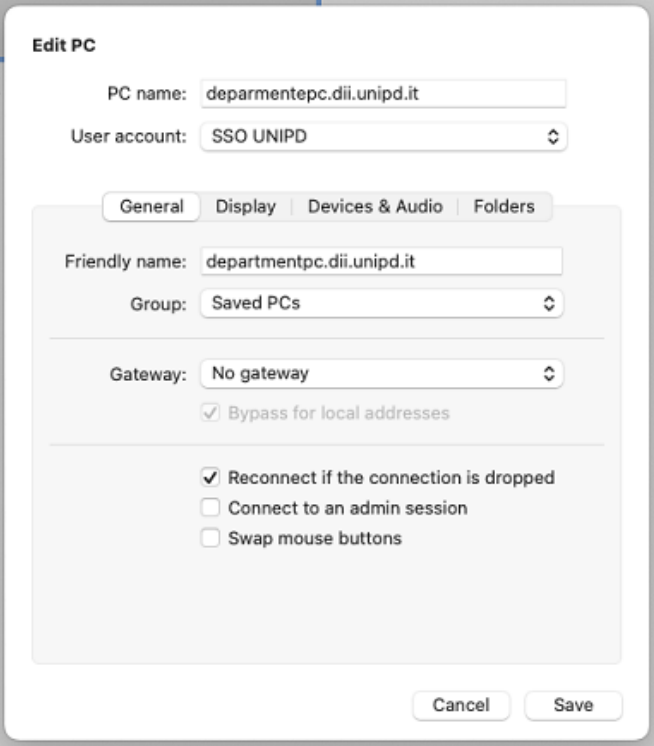

e cliccare su Add.

Il "**departmentpcname.dii.unipd.it**" è il "**Nome dispositivo**" che si trova cliccando con il tasto destro su: menu Start > Impostazioni > Sistema e deve essere seguito da **.dii.unipd.it.**

Si visualizza un'icona come in foto:

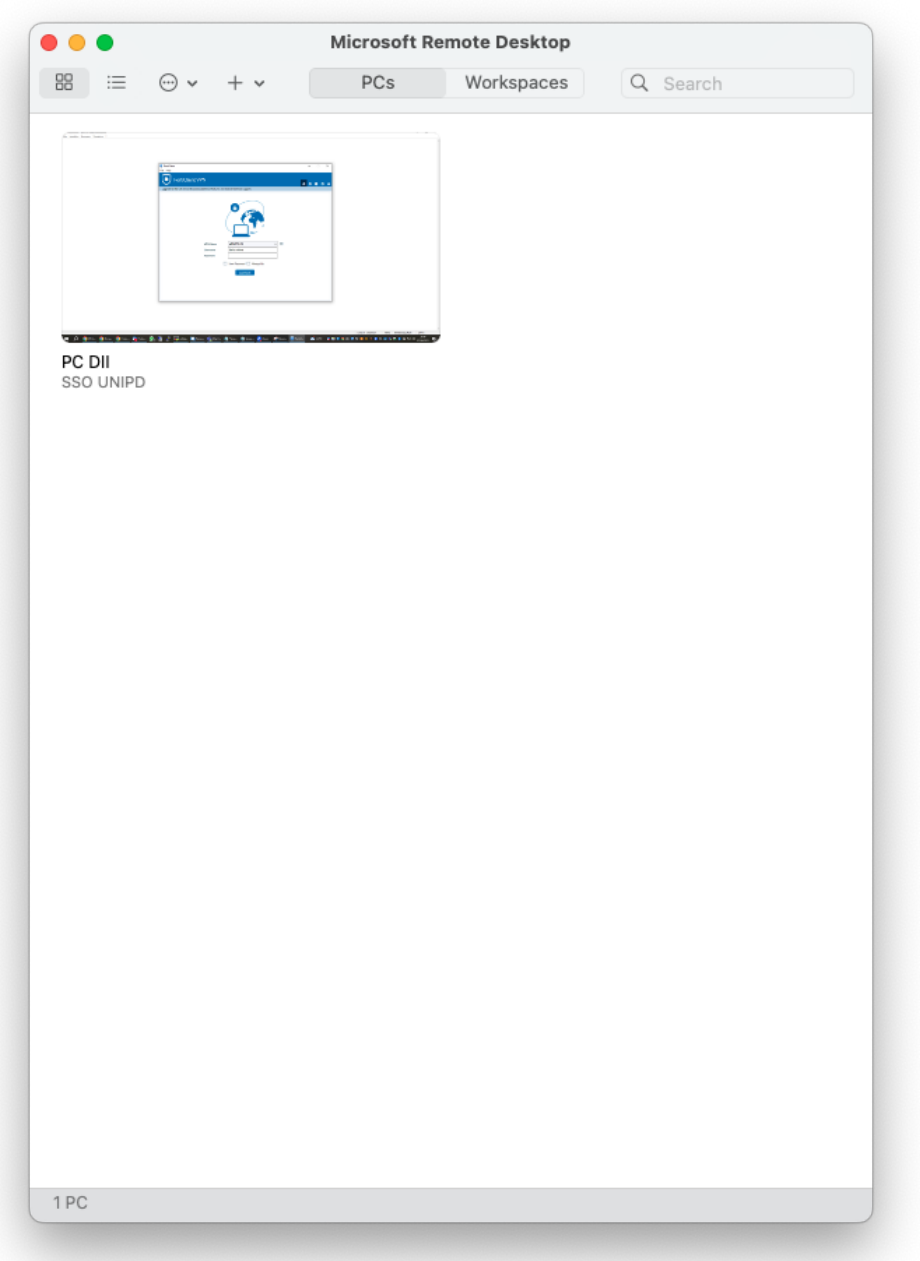

# 6. CONNESSIONE per Sistema Operativo macOS

Passi da effettuare dopo la configurazione e ad ogni connessione successiva, dopo aver terminato con successo la configurazione.

#### 6.1. Connect

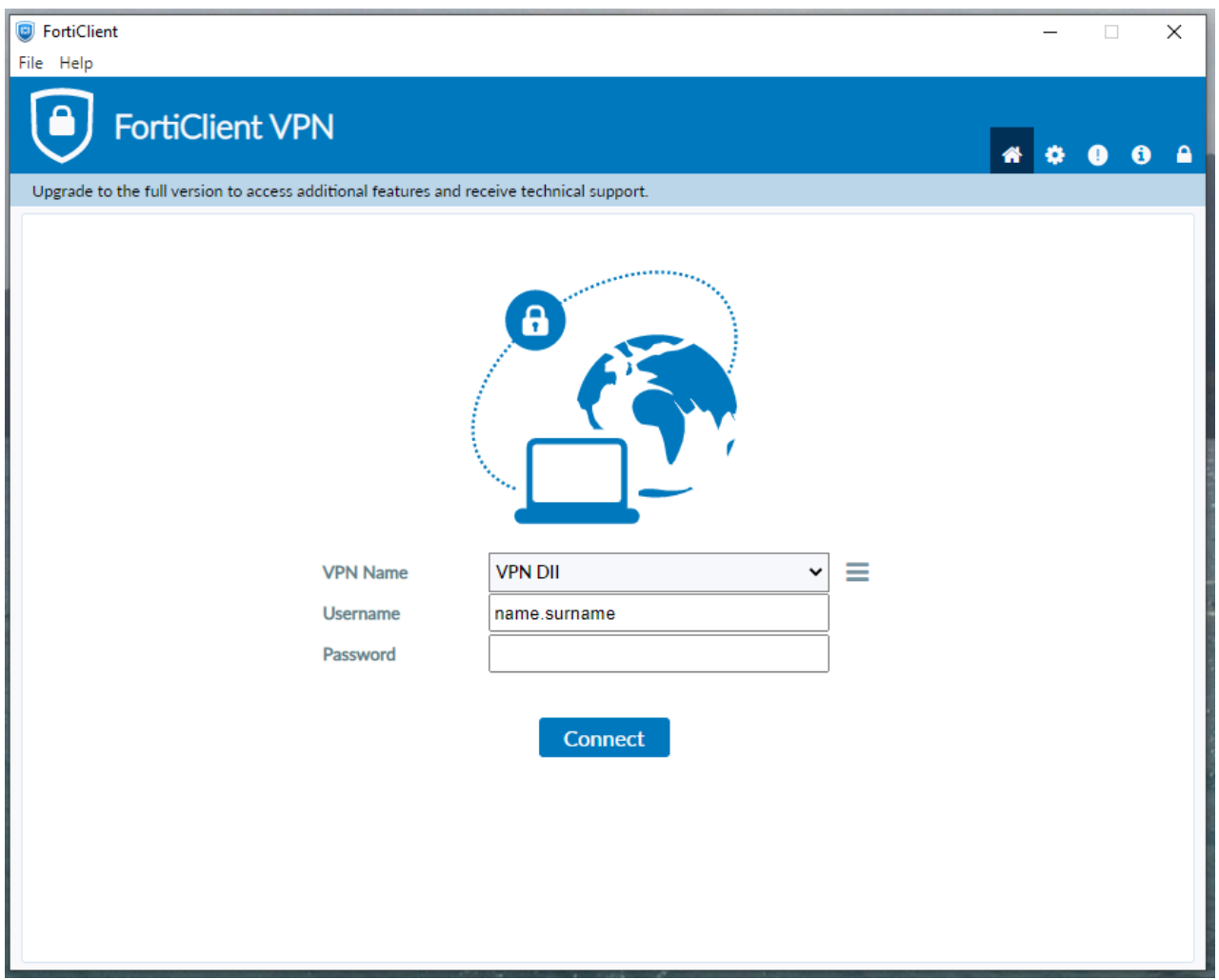

**DIPARTIMENTO DI INGEGNERIA INDUSTRIALE → UNIVERSITÀ DEGLI STUDI DI PADOVA** 

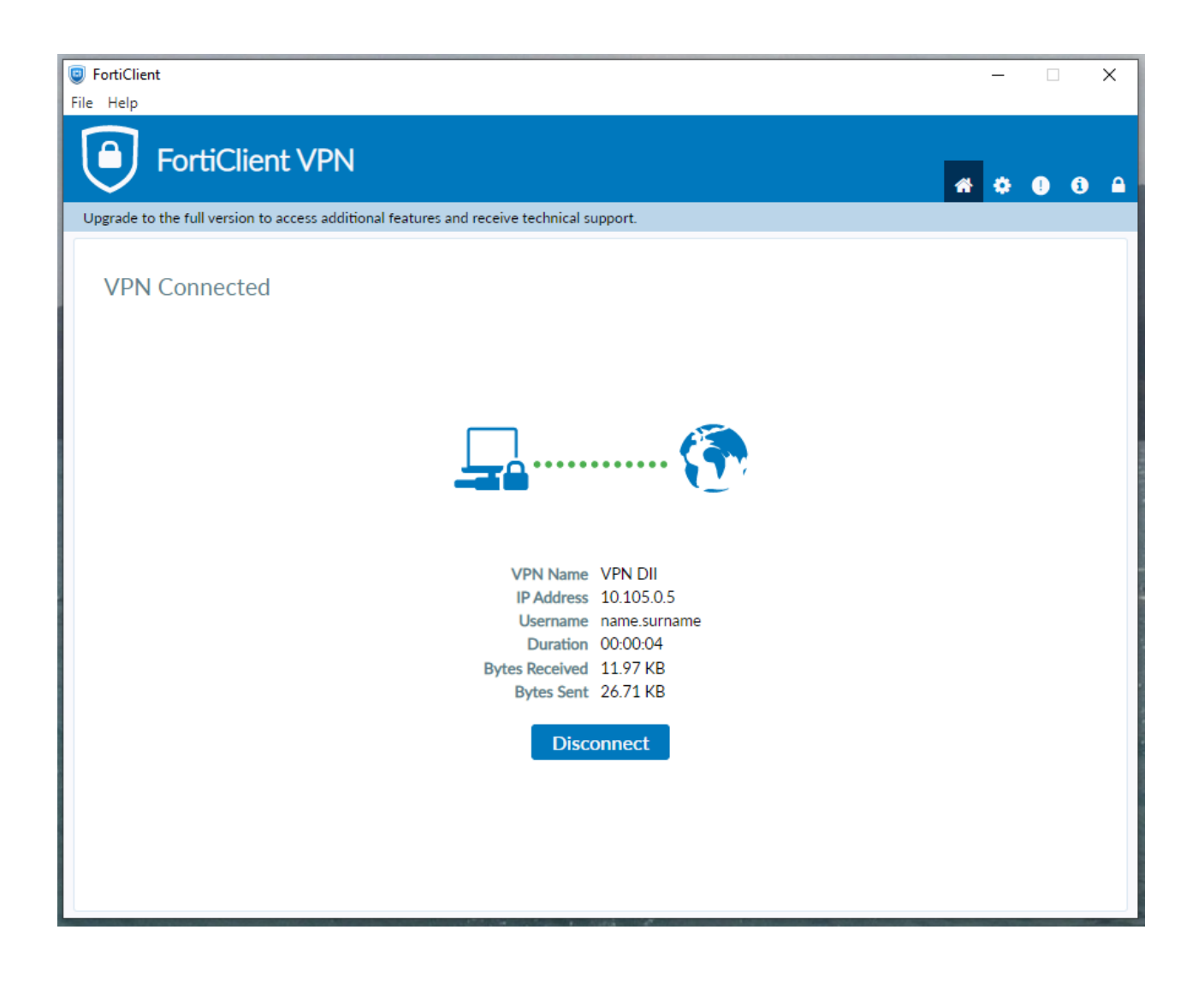

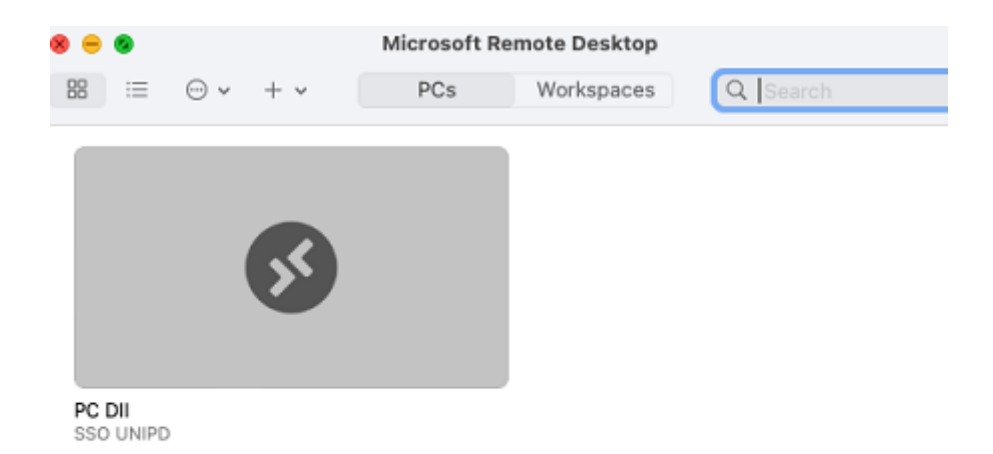

#### 6.2. Avviare il programma "Microsoft remote desktop"

Effettuare un doppio click sull'icona PC DII / SSO UNIPD per collegarsi al pc.

# 7. ASSISTENZA

Per assistenza aprire un ticket <https://www.dii.unipd.it/helpdesk> sulla coda SERVIZI INFORMATICI::1 Account e servizi di rete.